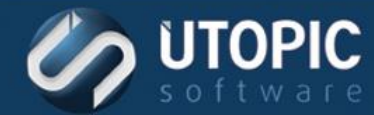

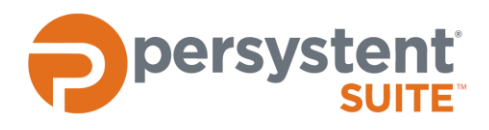

# **Persystent Suite 6.0**

# **CHANGING IP ADDRESS OF PERSYSTENT SERVER**

#### **Overview**

It is important to have a static IP Address for Persystent Server. Change may require manual intervention to update the IP address for Persystent Server on the server as well as Persystent machines in the environment.

#### **Changing IP Address on the Persystent WebUI**

Here are the steps to update the IP address on Persystent WebUI:

- 1. Launch WebUI.
- 2. Click on the Persystent Server on the left hand side tree.
- 3. Click on the "Manage" tab.
- 4. Update the IP Address

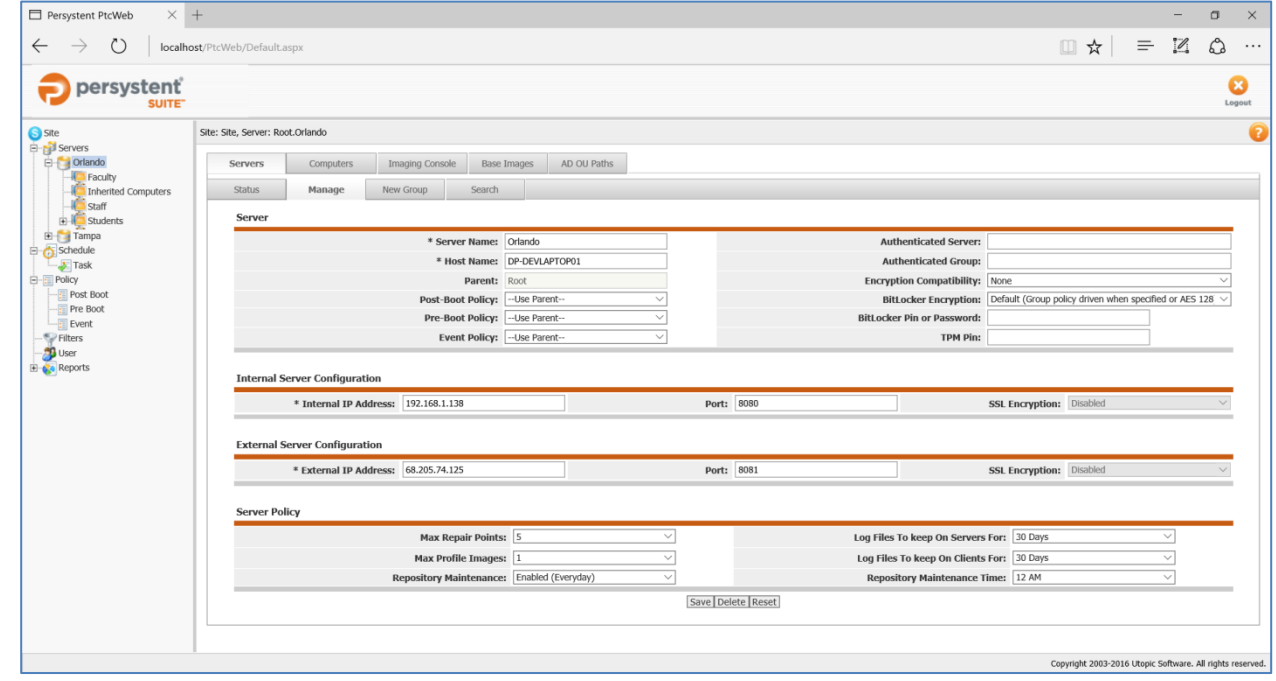

5. Click "Save" to save the changes.

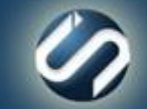

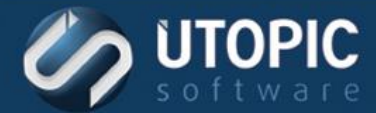

#### **Update IP Address on Persystent Server configuration file**

Here are the steps to update the IP address on Persystent Server configuration file:

- 1. Stop **Persystent Repository Service** on the Persystent Server.
- 2. Browse to: **C:\Program Files\Utopic Software\Server** on the Persystent Server.
- 3. Open **Persystent.RepositoryService.exe.config** file in notepad.
- 4. Update the IP Address in two sections of the config file very carefully.

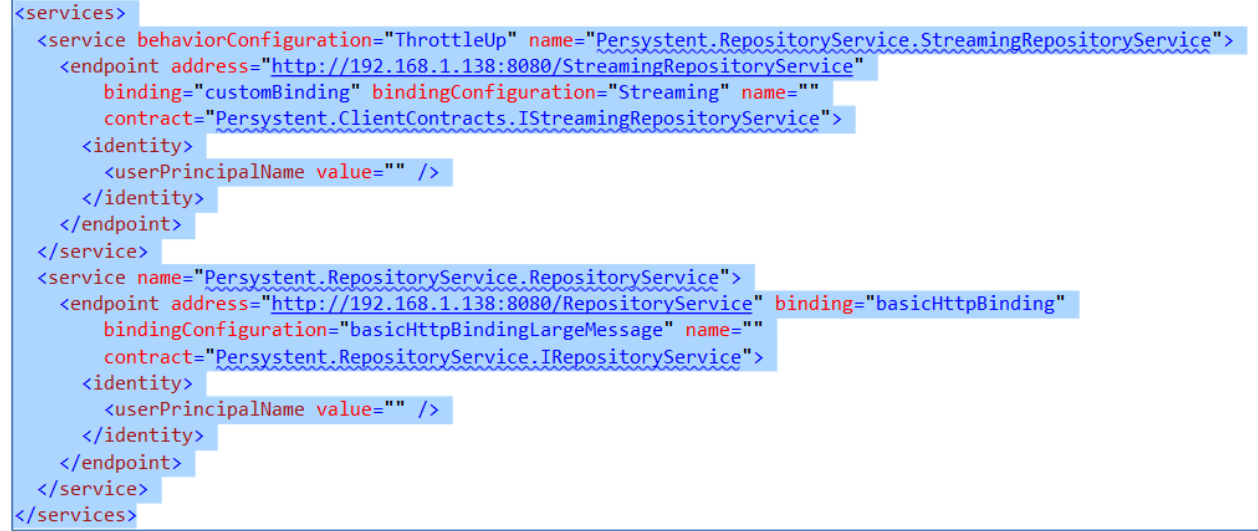

- 5. Save and close the file.
- 6. Start **Persystent Repository Service** on the Persystent Server.
- 7. Verify that the service is started and verify the service logs to make sure there aren't any errors.

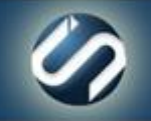

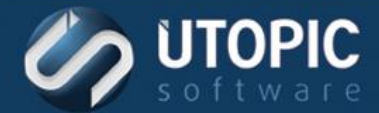

## **Update Persystent PE Boot Image**

Here are the steps to update Persystent PE boot image:

1. Run **Persystent.PEBuilder.exe** as an administrator from **C:\Program Files\Utopic Software\Server\PE Builder**.

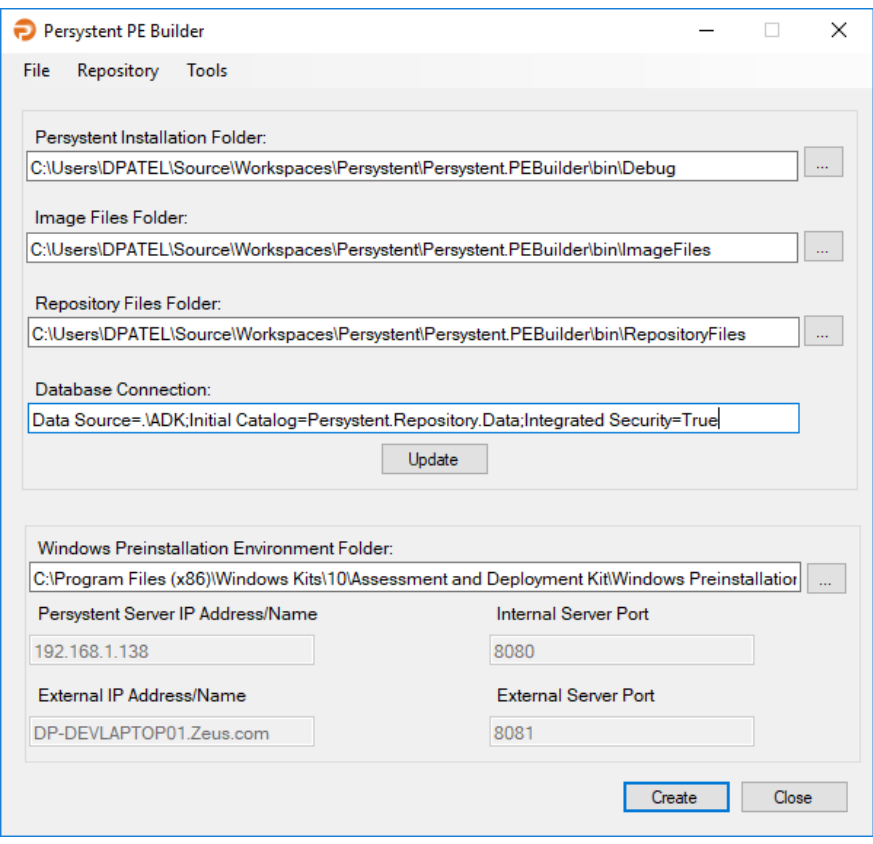

- 2. Ensure the **Persystent Server IP Address/Name** field contains the correct IP address or hostname of the Persystent server. If necessary, enter the correct IP address or the hostname.
- 3. Ensure the **Persystent Server Port** field contains the correct port configured during installation. If necessary, enter the correct port.
- 4. Click **Create**.
- 5. The PE image is being created. This may take some time, wait for it to finish.
- 6. Click **OK**.
- 7. PE Image is updated with the drivers. You will need to recreate Persystent bootable USB, CD or DVD if you are using it to boot computers to Persystent. If you are using PXE boot then follow the steps in the next section to update Persystent Boot Image in Windows Deployment Service.

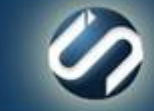

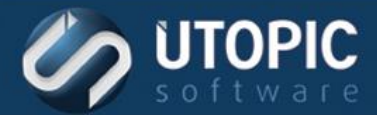

### **Update Persystent PE Boot Image in Windows Deployment Services**

Windows Deployment Services (WDS) is used to answer PXE requests. The boot image needs to be updated in WDS whenever there are changes made to the Persystent PE Boot Image. Here are the steps to update the PE Boot Image in WDS:

Note: This only needs to be done if Windows Deployment Services role is NOT installed on same server as Persystent Server.

- 1. Launch Windows Deployment Services.
- 2. In the left pane expand **Servers**, expand the current server, and select the **Boot Images** folder.
- 3. Delete the current Persystent boot image if exists.
- 4. Right click the **Boot Images** folder and select **Add Boot Image**.
- 5. In the **Add Image Wizard** click **Browse**:
	- a. Browse to: **C:\Program Files\Utopic Software\Server\x64**.
	- b. Select the **pewim.wim** image and click **Open**.
	- c. Click Next.
	- d. Change the **Image name** and **Image description** to **Persystent PE (x64)**, and then click **Next**.
	- e. Click **Next**, then click **Finish**.

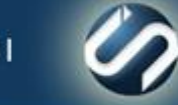

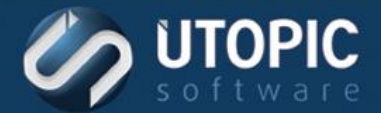

## **Update IP Address on Persystent Clients**

The new Persystent Server IP address needs to be updated on the existing machines. This can be done either manually or automatically by using a batch scripts. Here are the steps:

- 1. Stop **Persystent Client Service**.
- 2. Browse to **C:\Windows\Persystent** on the client machine.
- 3. Open **Persystent.ClientService.exe.config** file using Notepad.
- 4. Update the IP address in **Persystent.ClientService.exe.config** file.

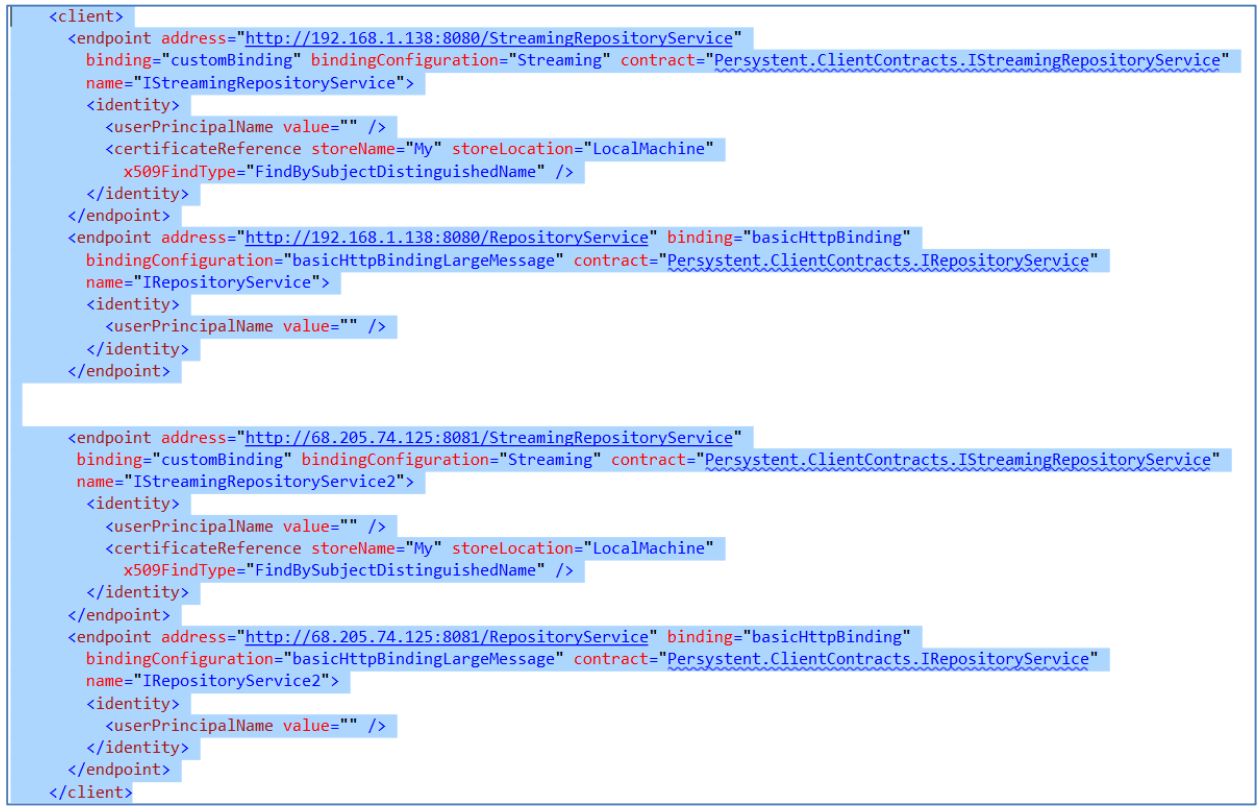

- 5. Close and Save the file.
- 6. Open **Persystent.PE.exe.config**file using Notepad.
- 7. Update the IP address in **Persystent.PE.exe.config** file.

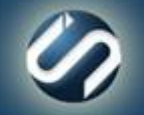

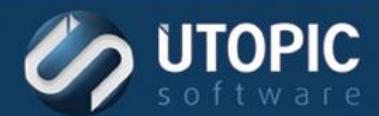

# TECHNICAL BRIEF

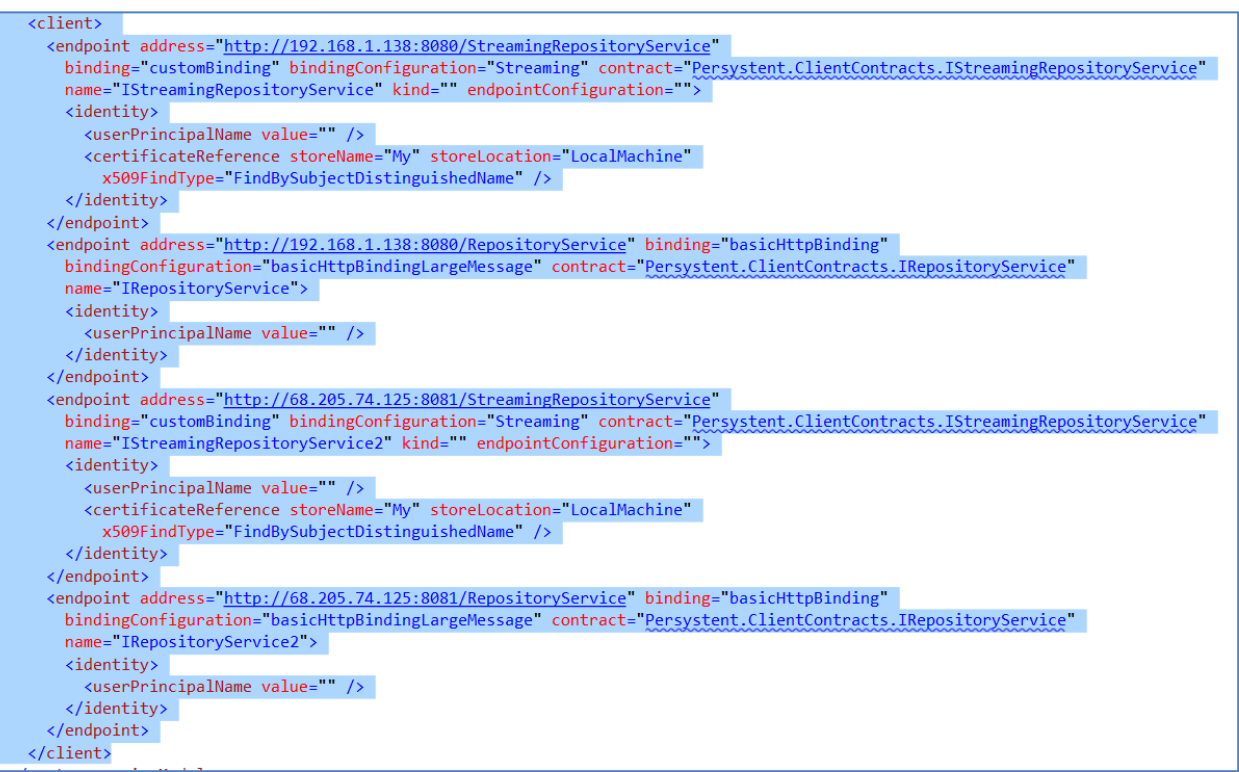

- 8. Close and Save the file.
- 9. Start **Persystent Client Service**.
- 10. Verify that the client is able to communicate with the server.
- 11. You can simply copy the updated **Persystent.ClientService.exe.config** and **Persystent.PE.exe.config** files to rest of the computers in the environment.

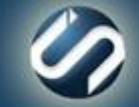

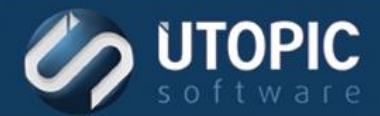

# TECHNICAL BRIEF

# UTOPIC

**Utopic Software 1215 E 6th Avenue Tampa, FL 33605**

813.444.2231

**support@utopicsoftware.com**

#### **Copyright © 2018 Utopic Software**. All rights reserved. Printed in the United States of America.

Information in this document is subject to change without notice. Persystent Software makes no warranties, express, implied, or statutory, as to the information in this document. This document contains proprietary information protected by copyright. No part of this document may be reproduced or transmitted in any form or by any means, electronic or mechanical, without written permission of Utopic Software, 1215 E 6th Avenue, Tampa, FL 33605, except as specified in the Product Warranty and License Terms.

Persystent® Suite logos are registered trademarks; Persystent Suite is a trademark of Persystent Software.

Microsoft, Windows Server 2012, Windows Server 2008, Windows Server 2003, Windows XP, Windows Vista, Windows 7, Windows 8/8.1, Active Directory, SQL Server, SQL Express, and .NET are either registered trademarks or trademarks of Microsoft Corporation in the United States and/or other countries.

All other registered trademarks and service marks mentioned are the property of their respective owners.

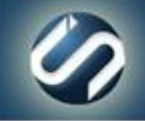